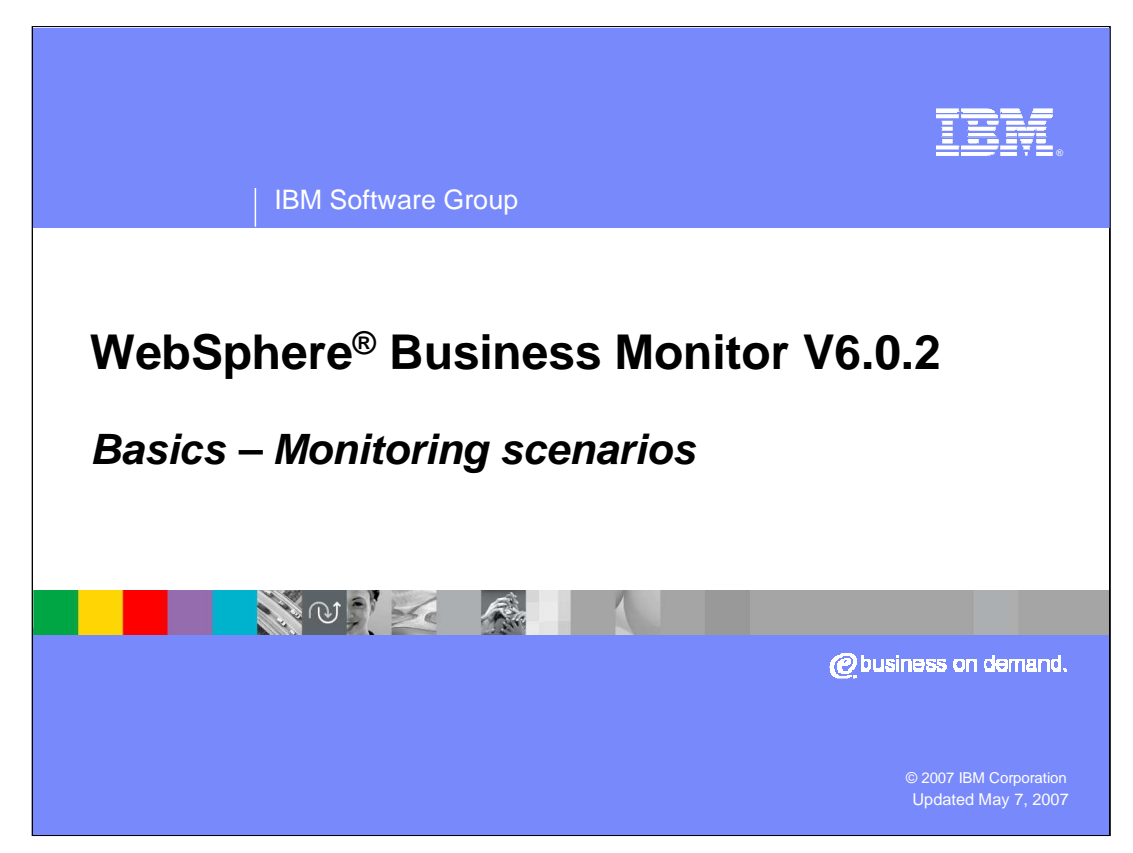

This presentation should give you a good understanding of the process for developing Monitor models for different scenarios.

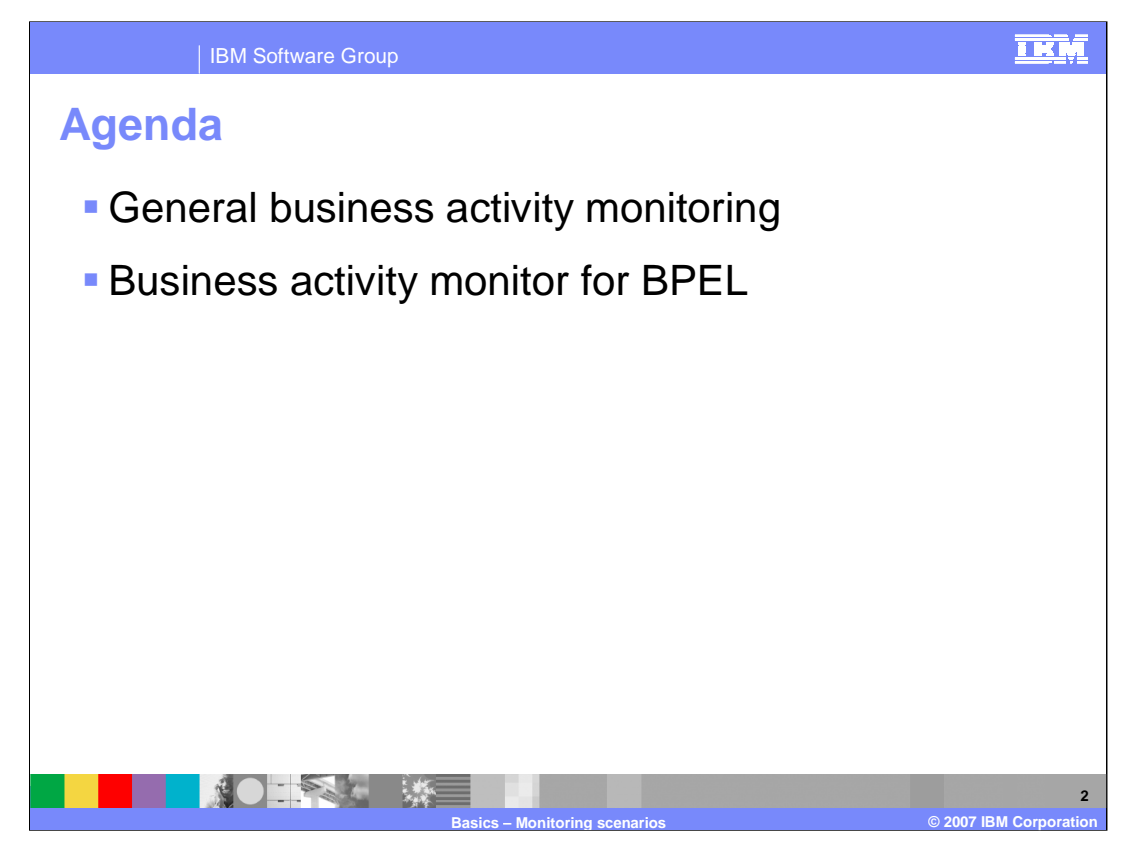

This is the agenda for the presentation.

Different scenarios will be discussed for business activity monitoring, including general event based monitoring and monitoring business processes using BPEL.

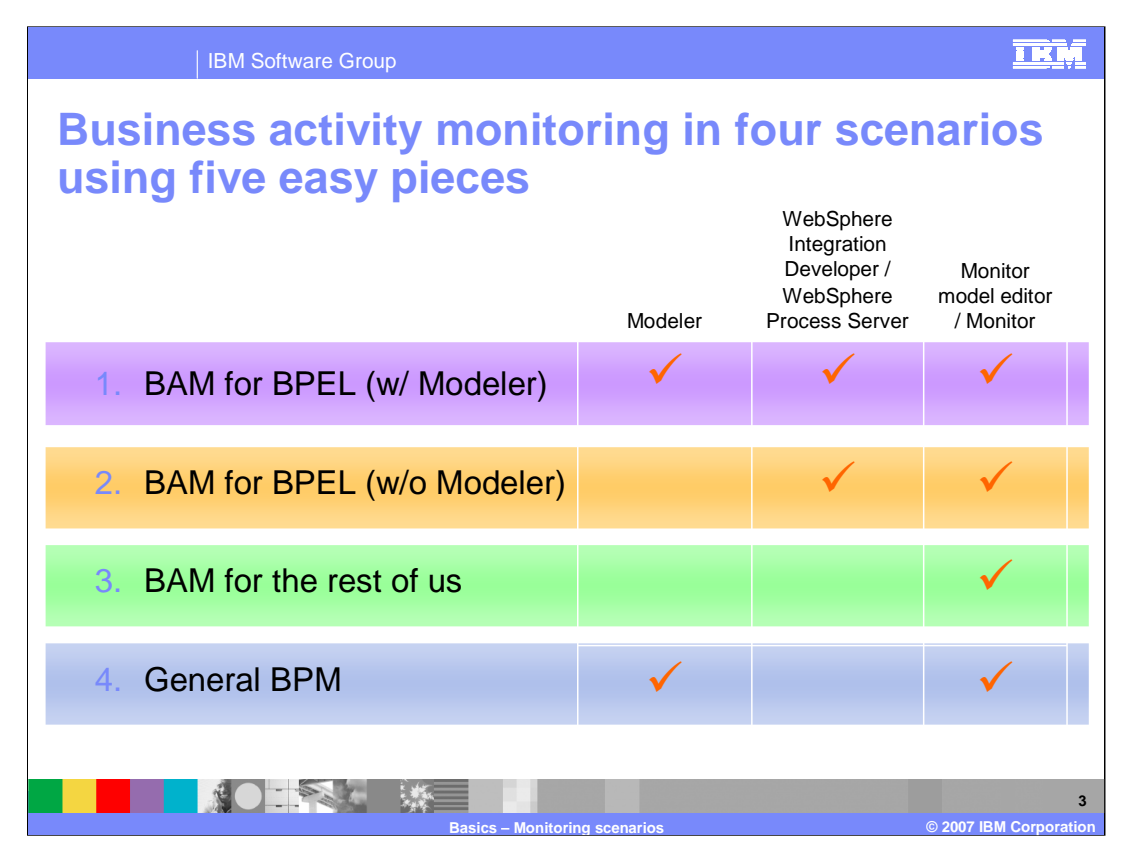

This chart shows the four scenarios that are supported in version 6.0.2, namely monitoring BPEL with or without the use of Modeler, and monitoring non-BPEL sources with or without the use of Modeler.

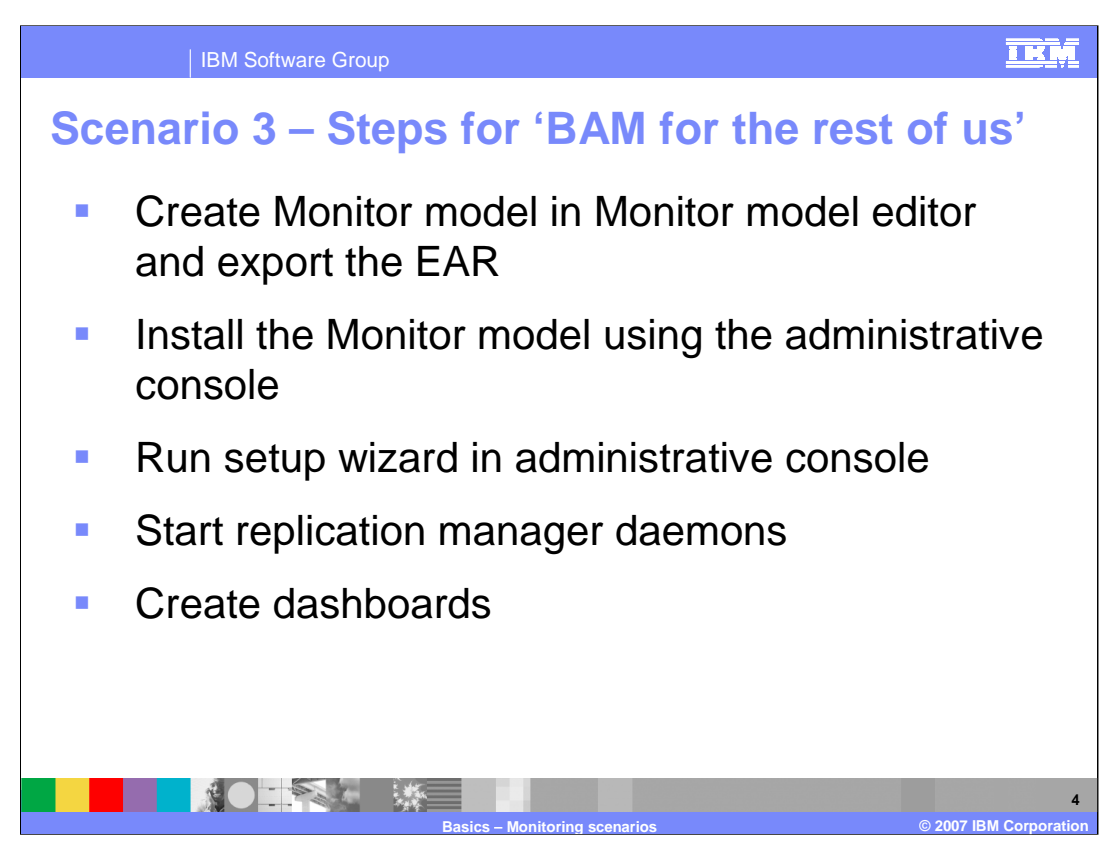

For Scenario 3, these are the steps to create and deploy a monitor model.

You create the model using the Monitor Model Editor, then export the EAR. Then you install the Monitor model using the administrative console of the Monitor Server, and you also run the setup wizard there to complete the steps of the model deployment life cycle. When that is complete, then you start the replication daemons and finally create dashboards on the Dashboard server.

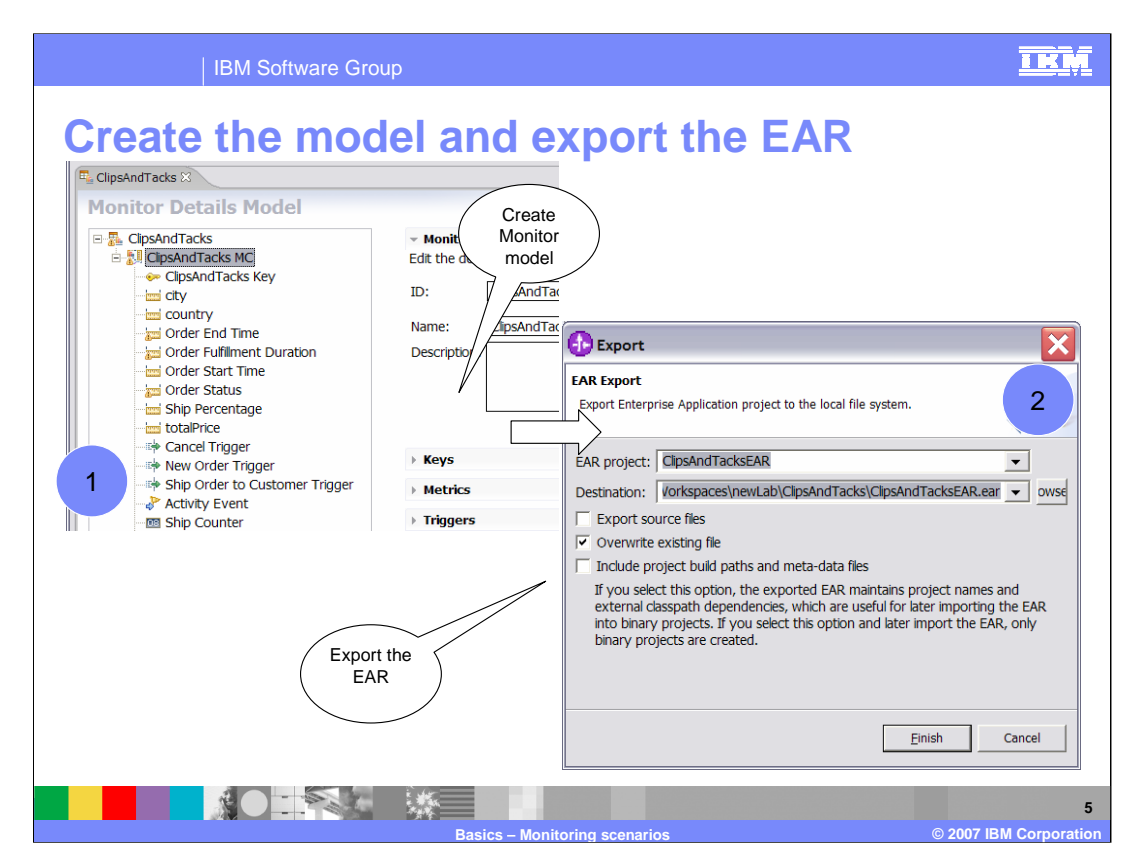

The next set of slides show some screen prints of the steps to create and deploy a monitor model.

First, you build the model using the Monitor Model Editor in WebSphere Integration Developer. Then you switch to the J2EE Perspective, and export the EAR.

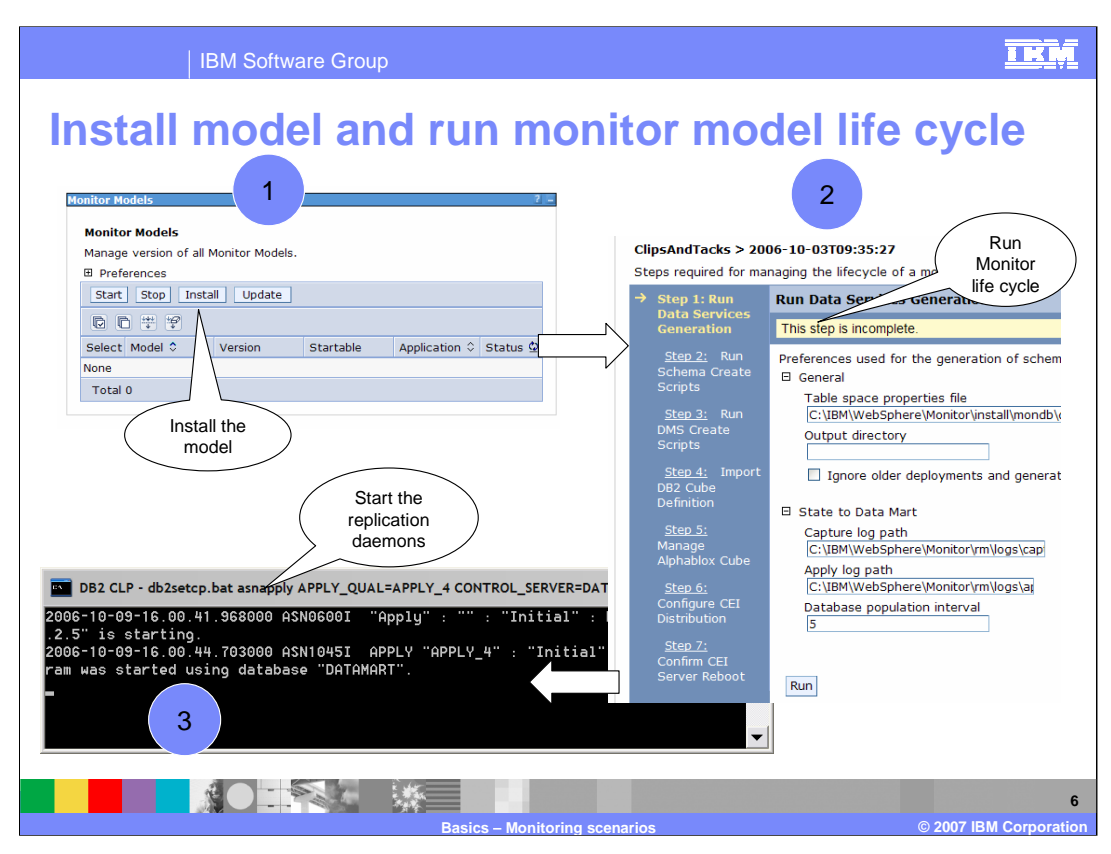

Using the administrative console of Process Server, you install the EAR.

Then you run through the seven steps of the Monitor life cycle.

Next you start the daemons for replication. There will be several windows that are opened, one for each capture and apply server.

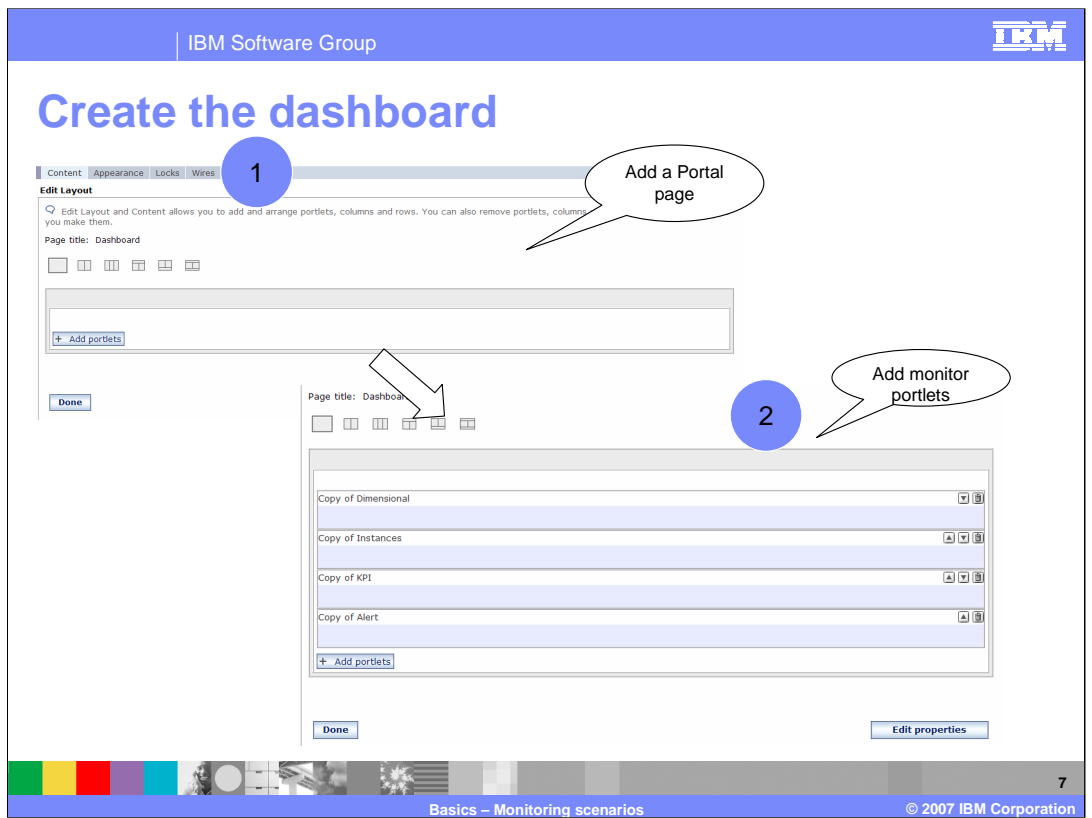

To create the dashboard you add a portal page to contain your portlets.

Then you add Monitor portlets to the Page to display whichever views are appropriate for your dashboard.

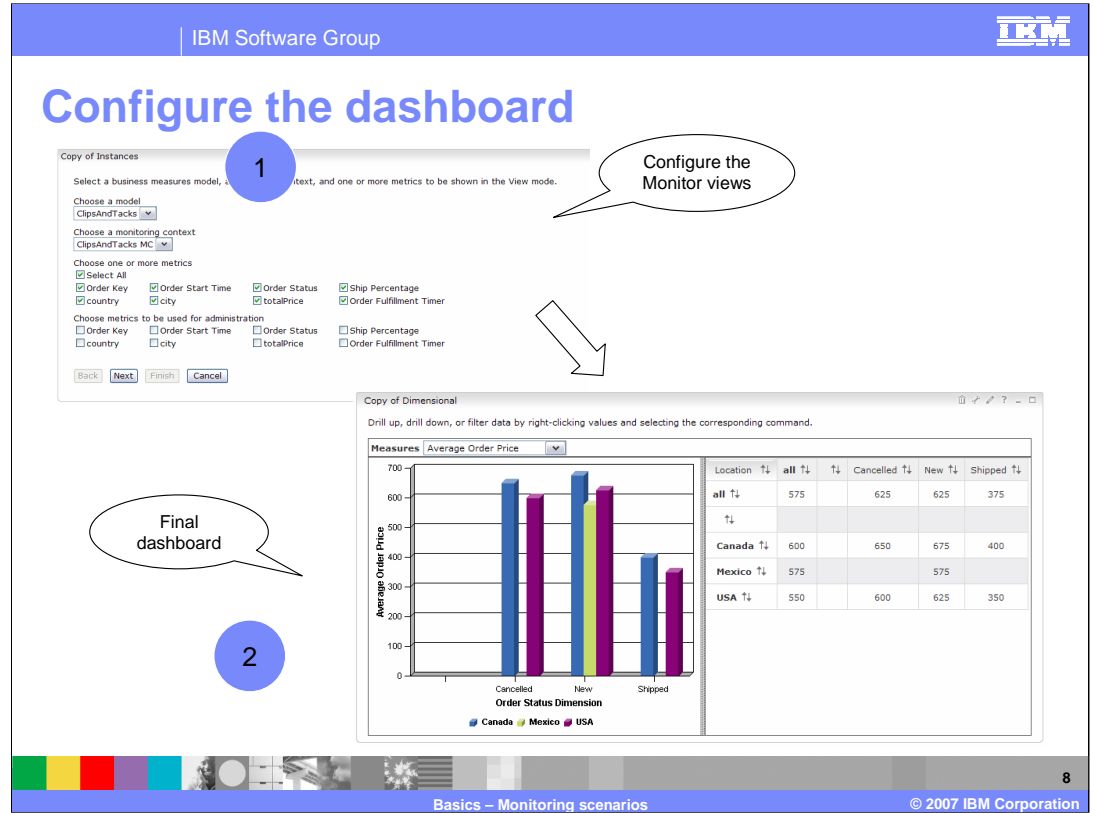

- For each view that you added to the dashboard page, you will need to configure it to identify which models to display and specify other view specific information.
- After the configuration of the views then you can view monitored information in your new dashboard.

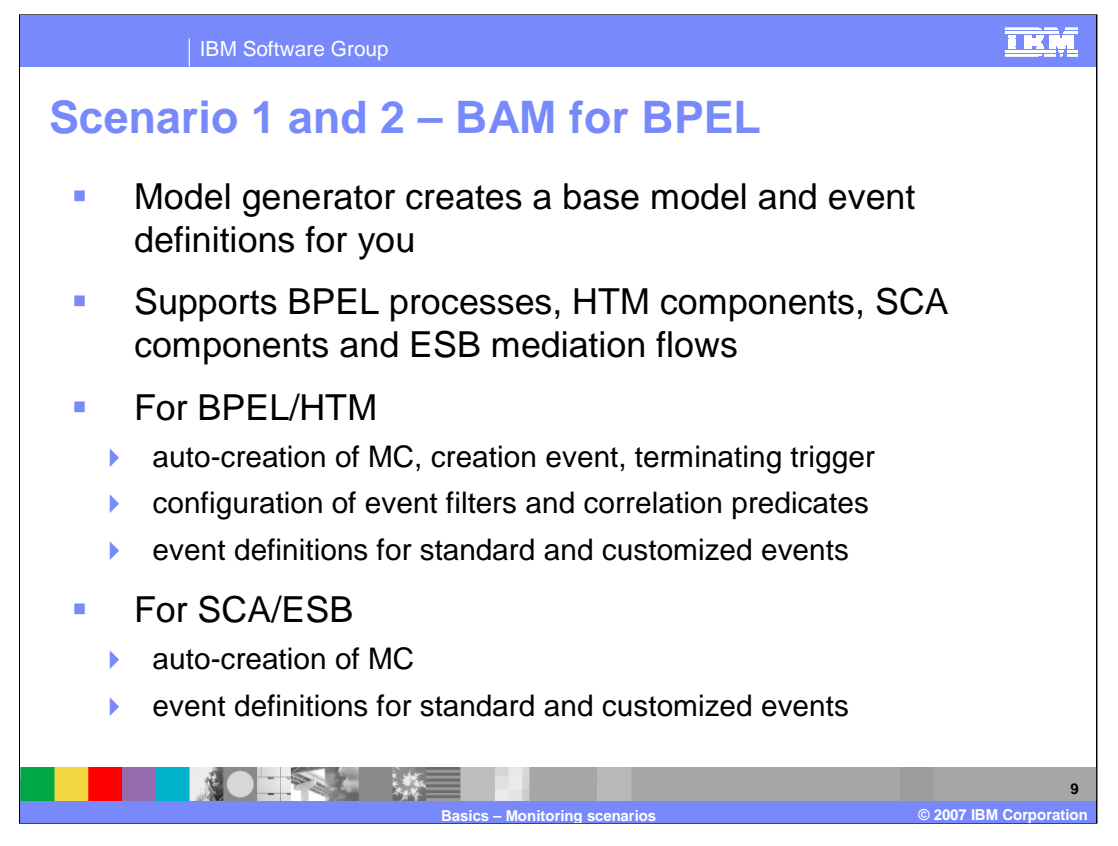

The BPEL monitor model generator auto-creates a basic monitoring model that is capable of monitoring a particular BPEL process **at an instance level**. This means that you will have a single monitoring context instance for each process instance that is created at runtime. It would be difficult for you to create the model yourself because the filtering and correlation is based on system-defined information in the event definitions, and not business payload information.

For BPEL and HTM components, the generator creates event definitions and a base model that contains MC creation constructs, MC termination constructs, and correlation information.

For SCA and ESB components, the generator creates the event definitions and a base model that contains only a monitoring context, but no creation, termination nor correlation information. You will have to create this yourself.

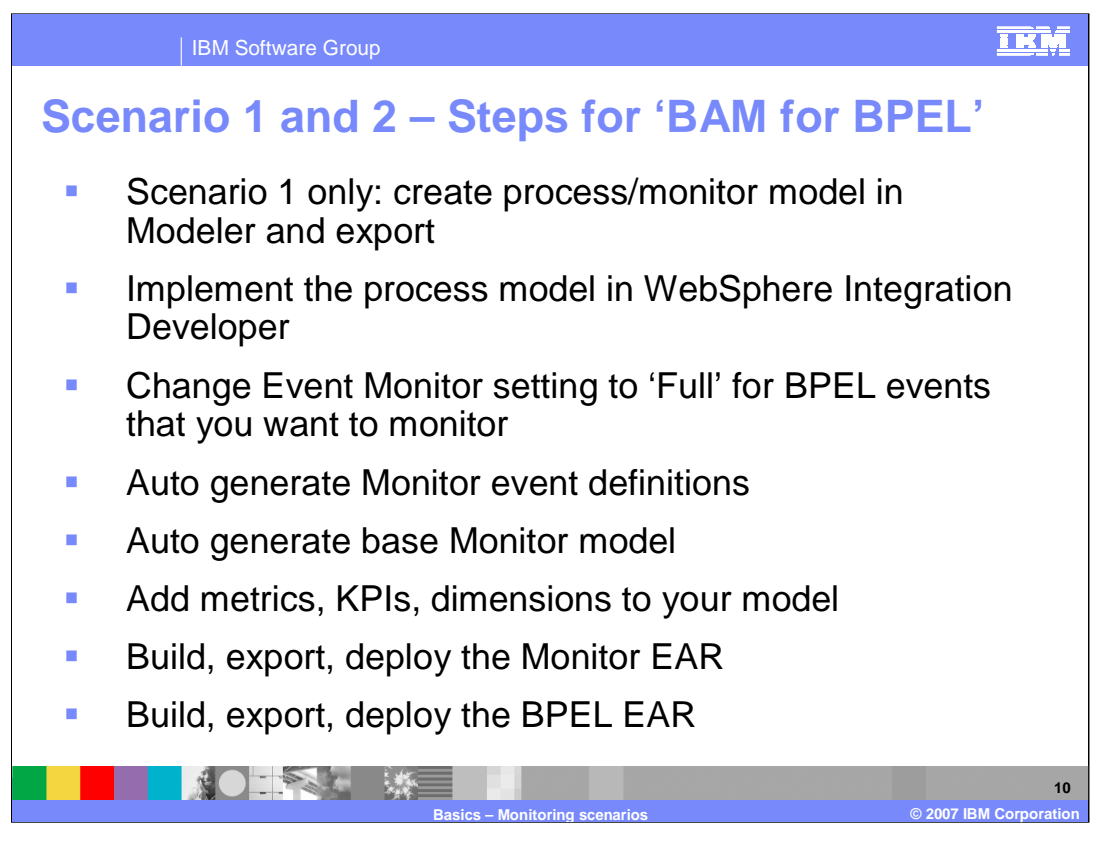

These are the steps to use to create a deploy BPEL monitor models. For scenario 1 only, you would use Modeler to create the process model and the monitor model. Then you implement the process model in WebSphere Integration Developer. You should review the Event Monitor tab for the BPEL elements to decide which events to create for Monitor usage. Then you use the monitor generator functions in WebSphere Integration Developer to auto-generate the event definitions and the base monitor model. You will need to add the KPIs and business measures to this model, then deploy the Monitor model EAR and the BPEL process EAR.

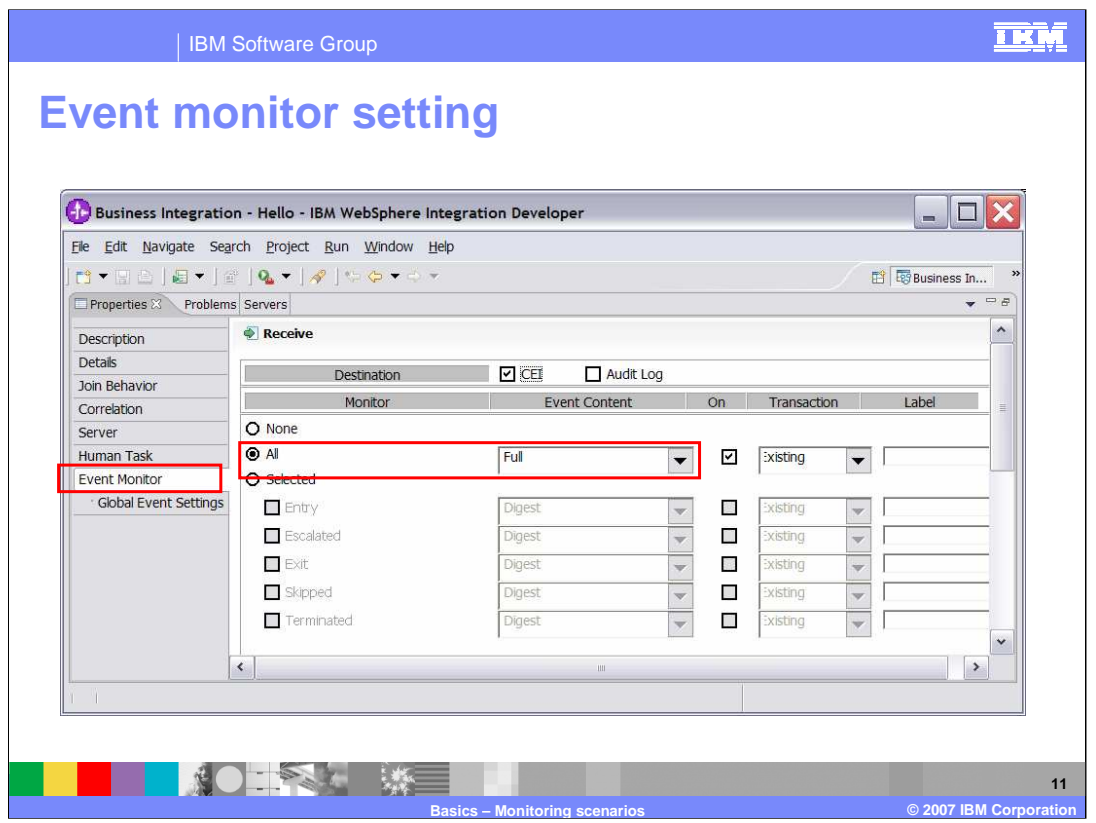

This is a screen capture of the Event Monitor tab in WebSphere Integration Developer. You may select All to send all events for the select BPEL element, or you can choose option Selected so then you can pick which events to send to Monitor. To ensure that you send the payload, change the event content setting from Digest to Full.

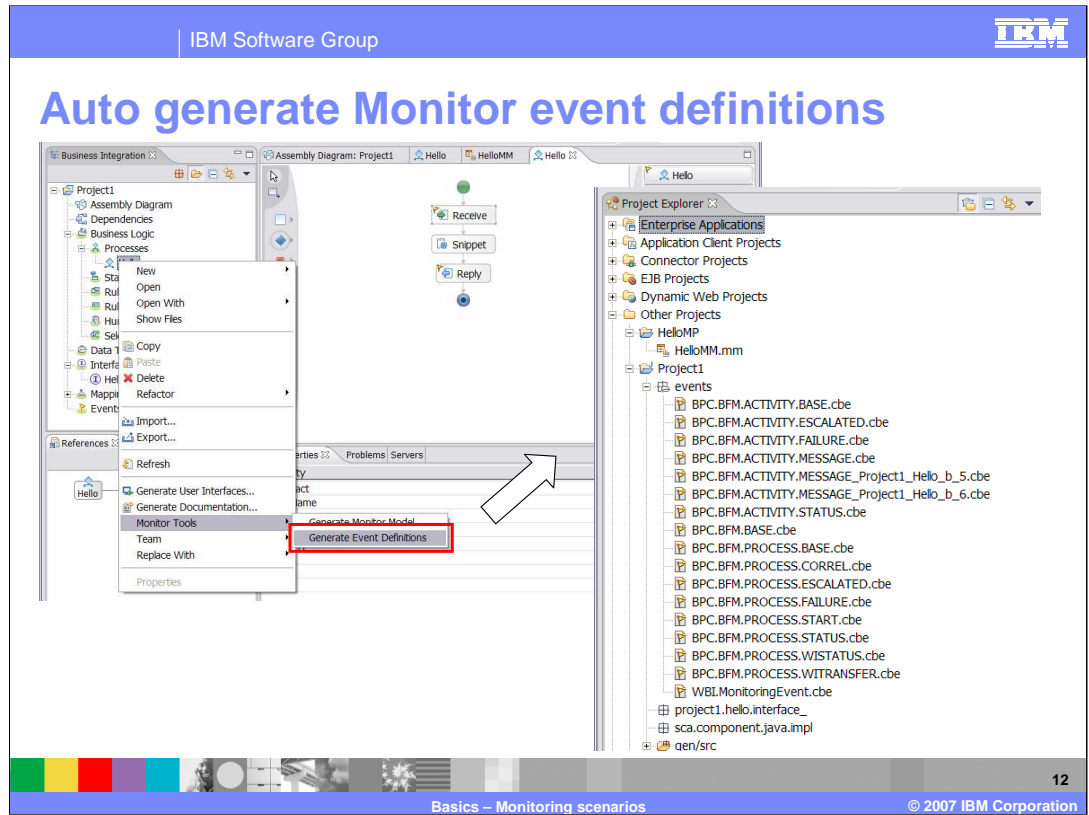

To use the Monitor event generator, you right click on the BPEL process in the Business Integration view, then pick Monitor Tools then Generate Event Definitions. On the right side of this slide you see that the event definitions have been added to the project explorer view.

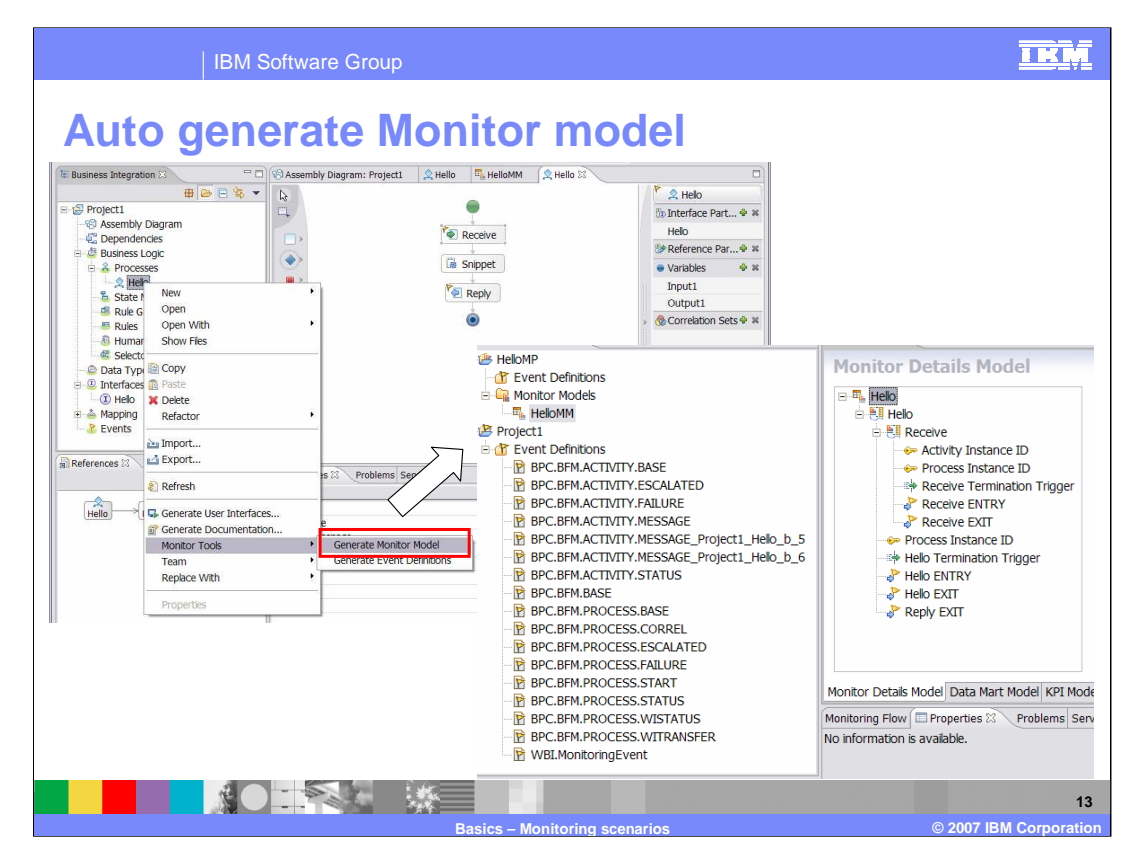

To use the Monitor model generator, you right click on the BPEL process in the Business Integration view, then pick Monitor Tools then Generate Monitor Model. On the right side of this slide you see that a base monitor model has been created for you in the Business Monitoring perspective. And in that model you can see that there is a monitoring context, with key, inbound events and termination triggers.

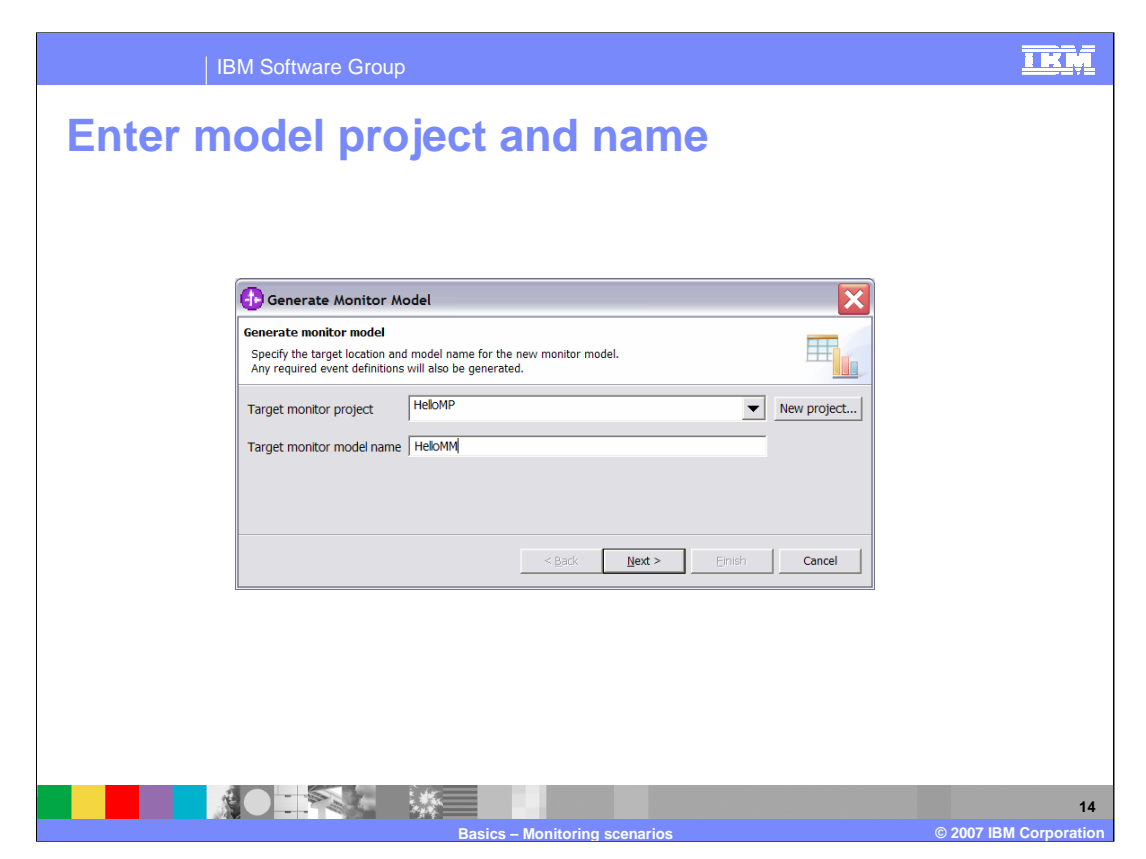

When you select to generate a monitor model for BPEL, this is the dialog that prompts you for the monitor project and monitor model name.

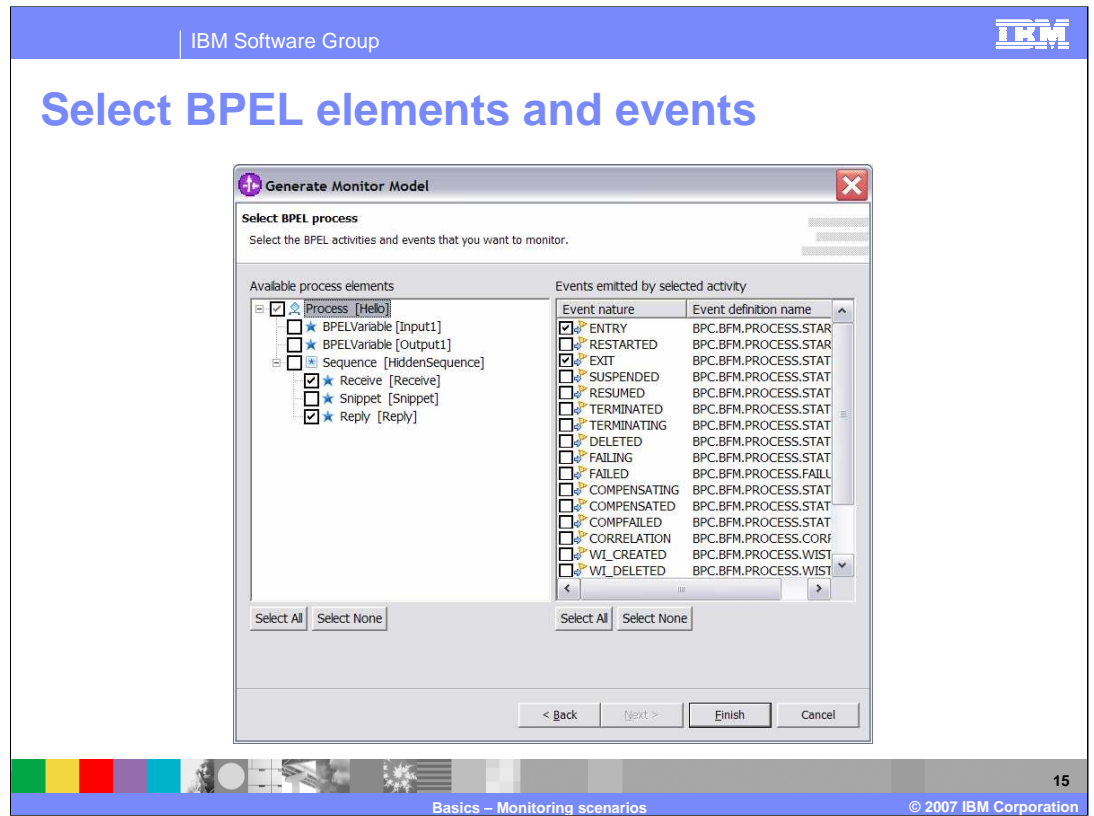

After you enter the monitor project and model name then the next page allows you to customize the monitor model that is generated by selecting the particular BPEL constructs to monitor. In addition, you can select the individual events to be monitored for each construct.

The tree on the left side of the dialog shows a hierarchical representation of the BPEL process. Selecting an item in the BPEL process tree displays the event information for each event that the selected construct is capable of emitting at runtime. Only events that can be emitted are shown on the right, which means that any events that are not selected in the Event Monitor tab are not shown.

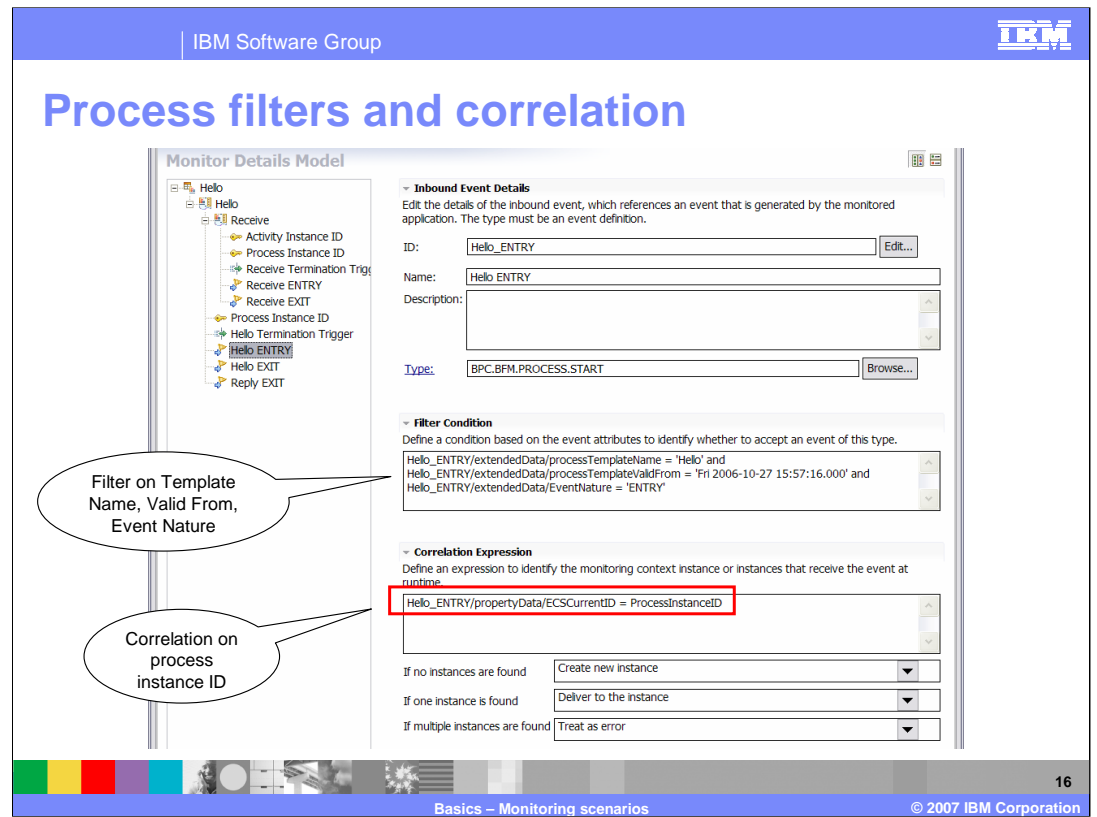

This is a Monitor details view in the Monitor Model Editor after auto-generating the monitor model for BPEL. For the inbound event for the process start, the filter condition has been set to access only certain events. The events are filtered by process template name, valid from date and event nature. Also, the correlation expression has been created so that the process instance ID is used to correlate events to monitored instances.

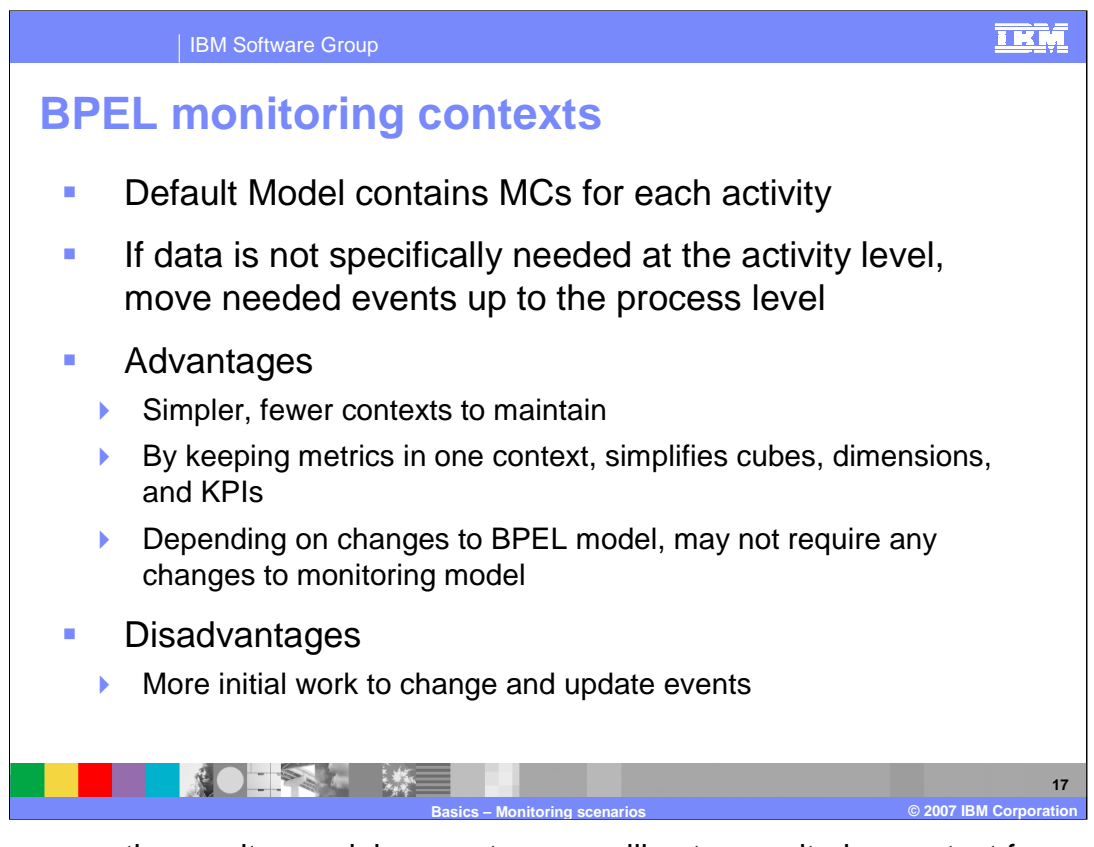

When you use the monitor model generator, you will get a monitoring context for each activity. If you would like to simplify the model, you could remove the child monitoring contexts and move the data for the child MCs into the parent monitoring context. This would make for a simpler model and a simpler cube setup, but the disadvantage is certainly additional upfront work to setup the model.

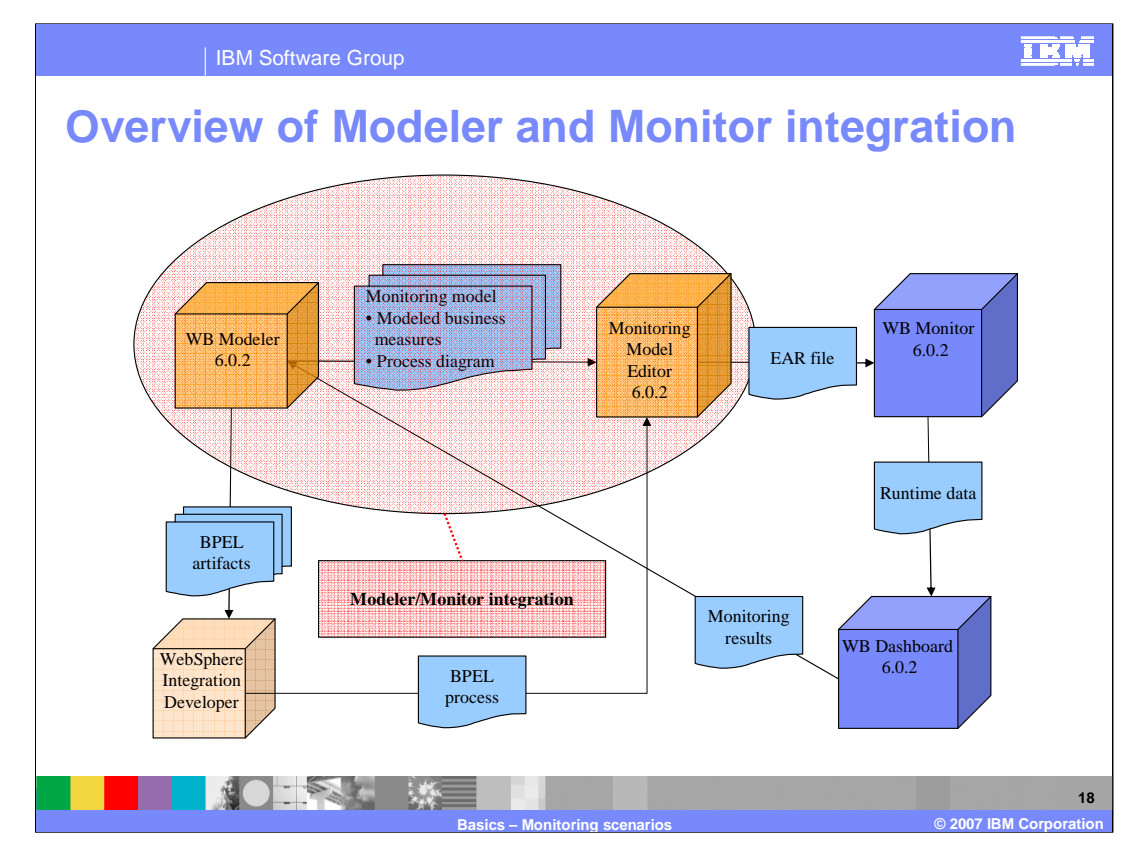

This slide depicts the integration of WebSphere Business Modeler and WebSphere Business Monitor. In Modeler you create the BPEL for the business process, and a high level Monitor model containing your KPIs using the BMV. In WebSphere Integration Developer you import the BPEL from Modeler then auto-generate a monitor model. The problem here is that there are two input arrows to the Monitor model editor. The KPI model comes from the BMV and another model comes from WebSphere Integration Developer for the auto-generated monitor model.

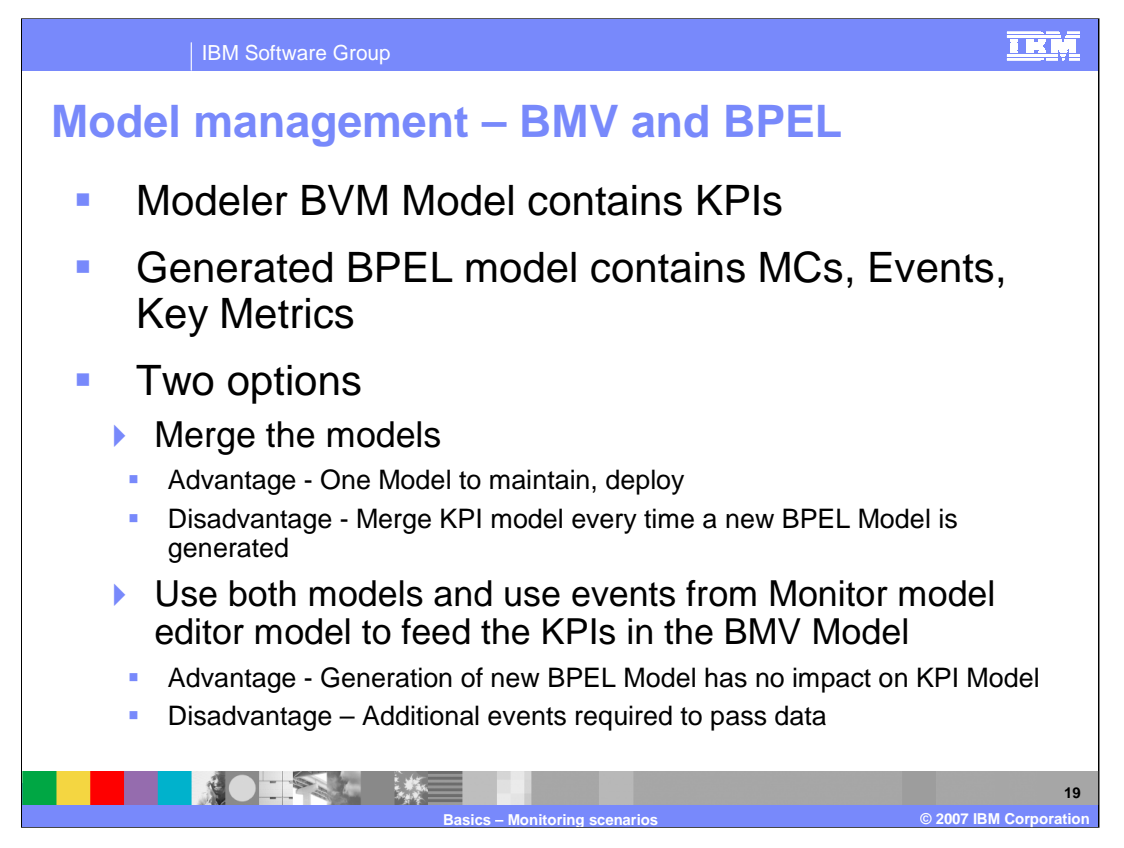

Since you may have two sources for your monitor models, one from the BMV containing your KPIs and another which was auto-generated from the BPEL, then you need to decide how to manage this situation. One option is to merge the two models into a single consolidated model. The advantage to this approach is that you will only have one model to maintain and deploy into Monitor server. The disadvantage is that you will have to remerge the models anytime the BPEL changes and you try to re-generate a new model from the BPEL. Another option is to keep both models intact, but to use inbound and outbound events to feed the data from the BPEL model to the BMV model so that the KPIs in the BMV model can be calculated. The advantage is that this means that you could generate a new monitor model from the BPEL and it would limit the impacts to the BMV model. However, there will be a performance impact due to the extra event processing.

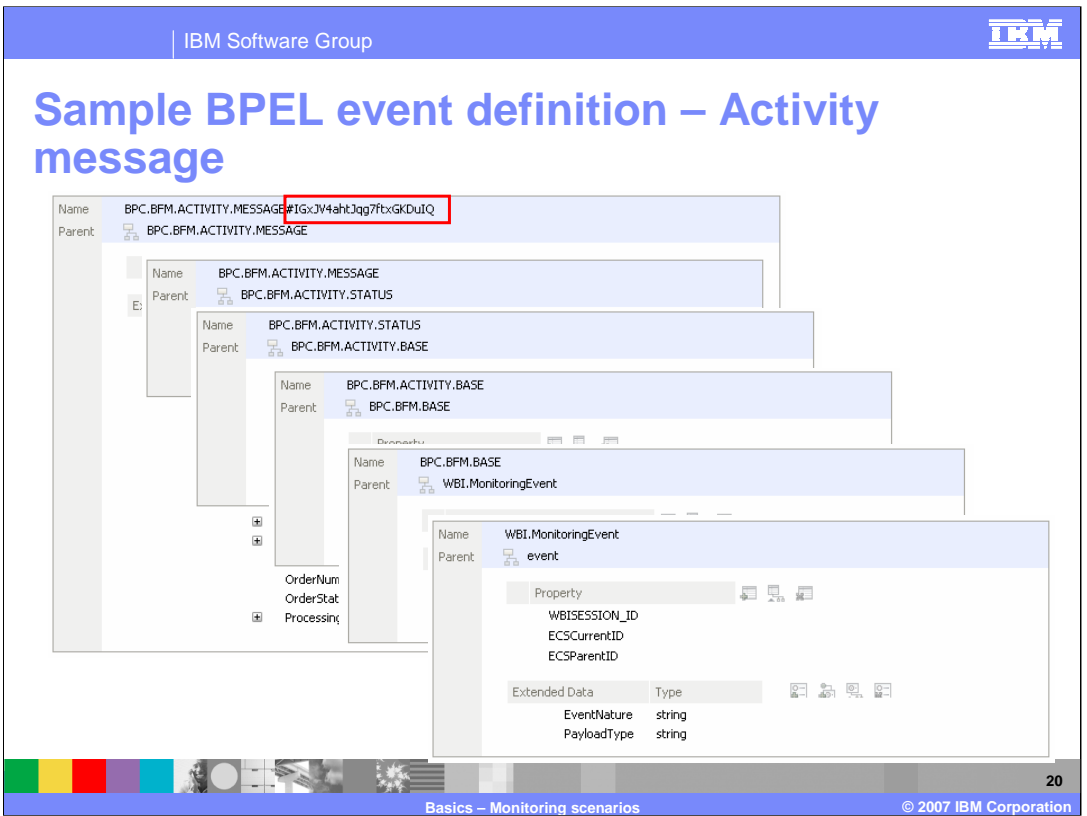

When using the Monitor tools in WebSphere Integration Developer, you can automatically generate the event definitions that you would like to use in the Monitor model. This slide shows the hierarchy of event types that are used for the activity message event. There are six levels in the hierarchy but note that the last level inherits from event which is the main common base event parent definition.

Also note the mangled name on the initial activity message, which means that this event definition contains payload. If you do not select to have payload delivered, then this event definition would not be generated.

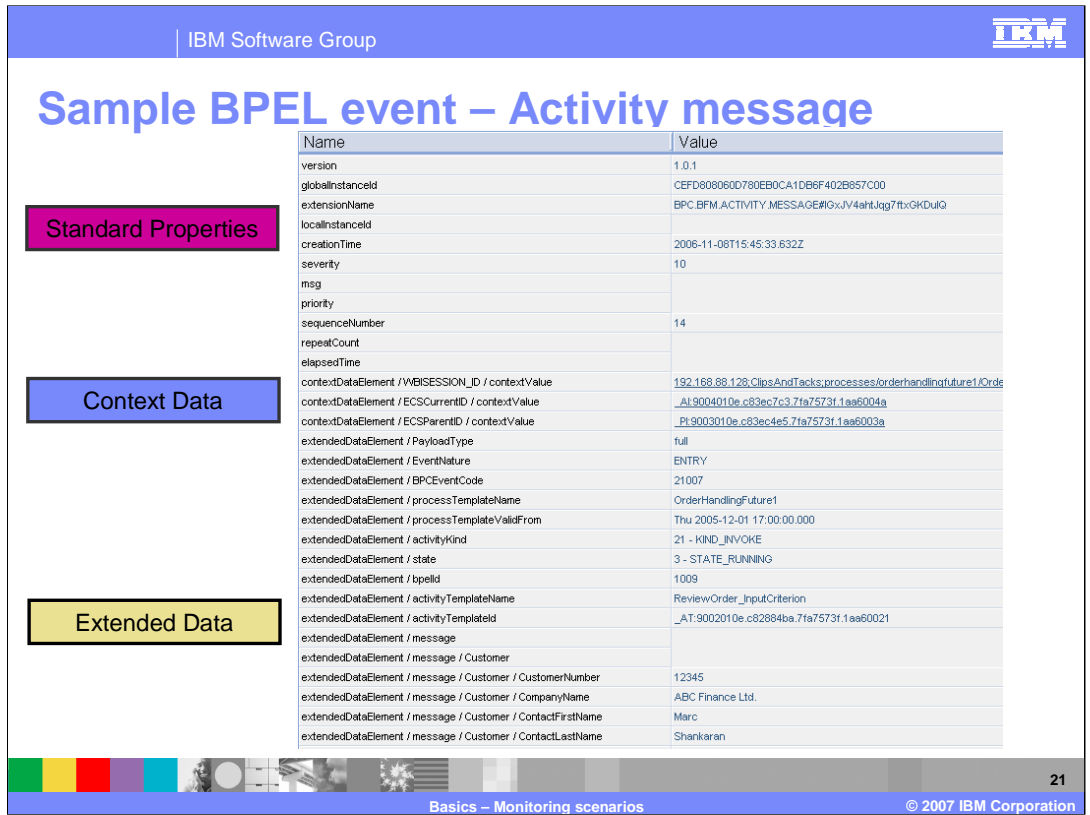

Here you see a sample activity message Common Base Event. There are three sections in the definition. The standard properties are common to every common base event and contain information such as the extensionName which identifies the event type, and other information such as event creation time. The context data section provides correlation information, and ECSCurrentID will store the process instance ID. The extended data section contains the payload for the event, so this is where you would extract business payload for calculation of metric and KPI values in your monitor model.

This is a screen capture of the Common Base Event browser which is part of the Process Server administrative console.

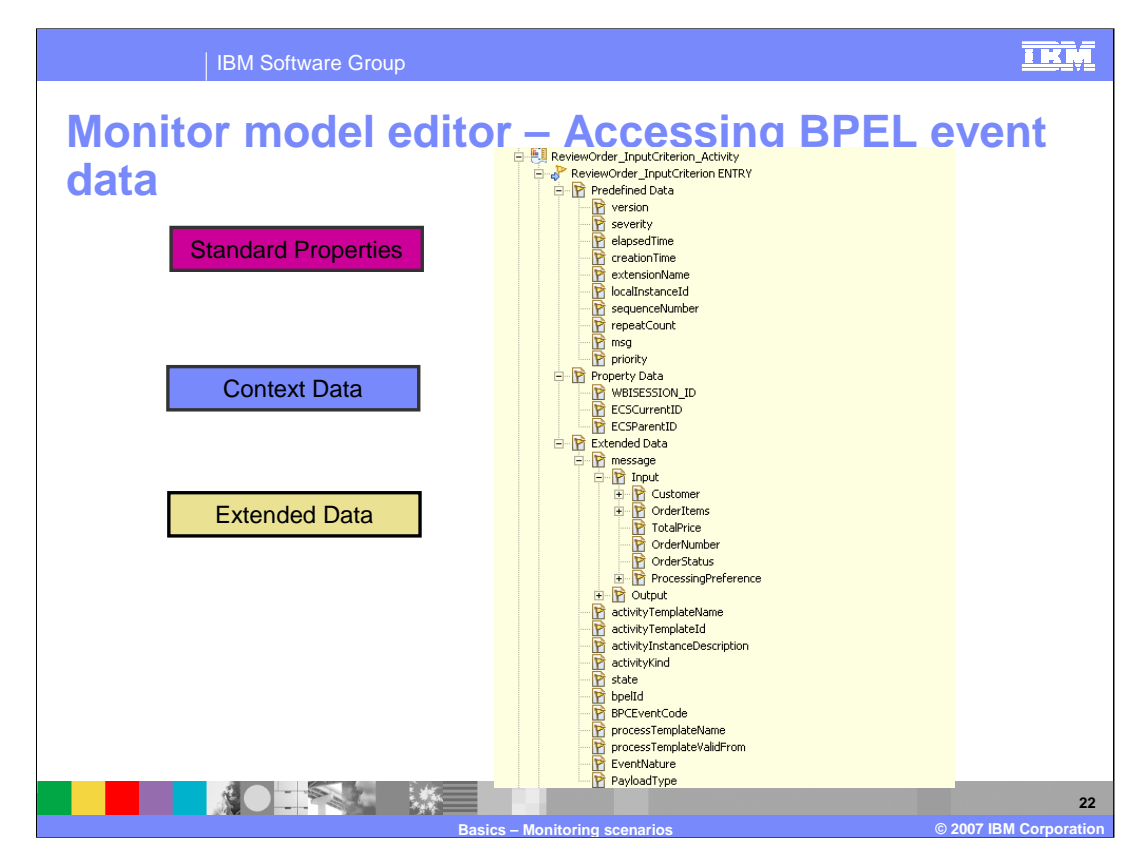

Here you see a BPEL event definition as it looks in the Monitor Model Editor. The three sections of data are shown. The standard properties are identified as 'Predefined Data', the context data is shown as 'Property Data' and the extended data is identified as 'Extended Data'.

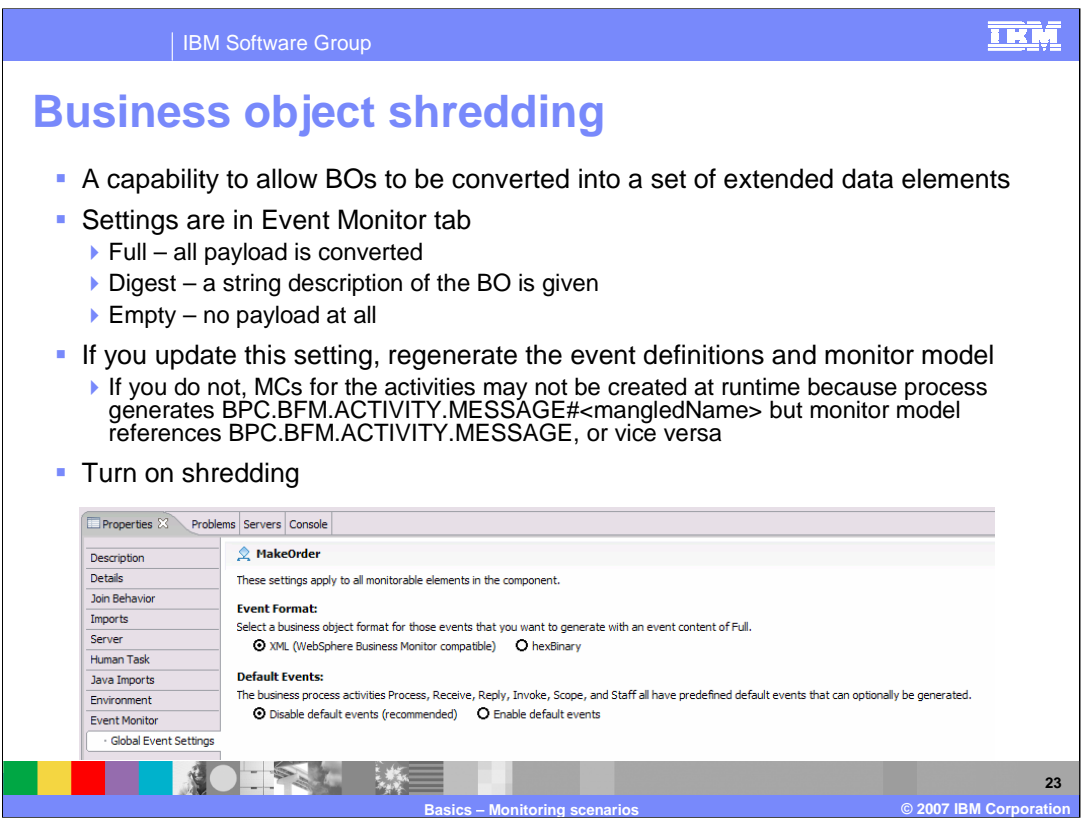

Business objects are automatically converted into a set of extended data elements when placing the payload onto a common base event, and this is known as shredding. The settings that define how this done is identified in the Event Monitor tab in WebSphere Integration Developer. For each event, you can specify full, digest or empty. Full means that the entire payload is converted. Digest means that just a description of the business object is provided. Empty means that the payload is not placed on the event.

If you update the event monitor settings, you need to regenerate the event definitions and the monitor model. This is due to the fact that the event definitions that include payload will have some name changes which will affect the monitor model that you already created. For example, the activity message name includes a mangled name if it is carrying payload.

Make sure that you click the XML event format option in the Global Event Settings to ensure that the payload is properly formatted for Monitor.

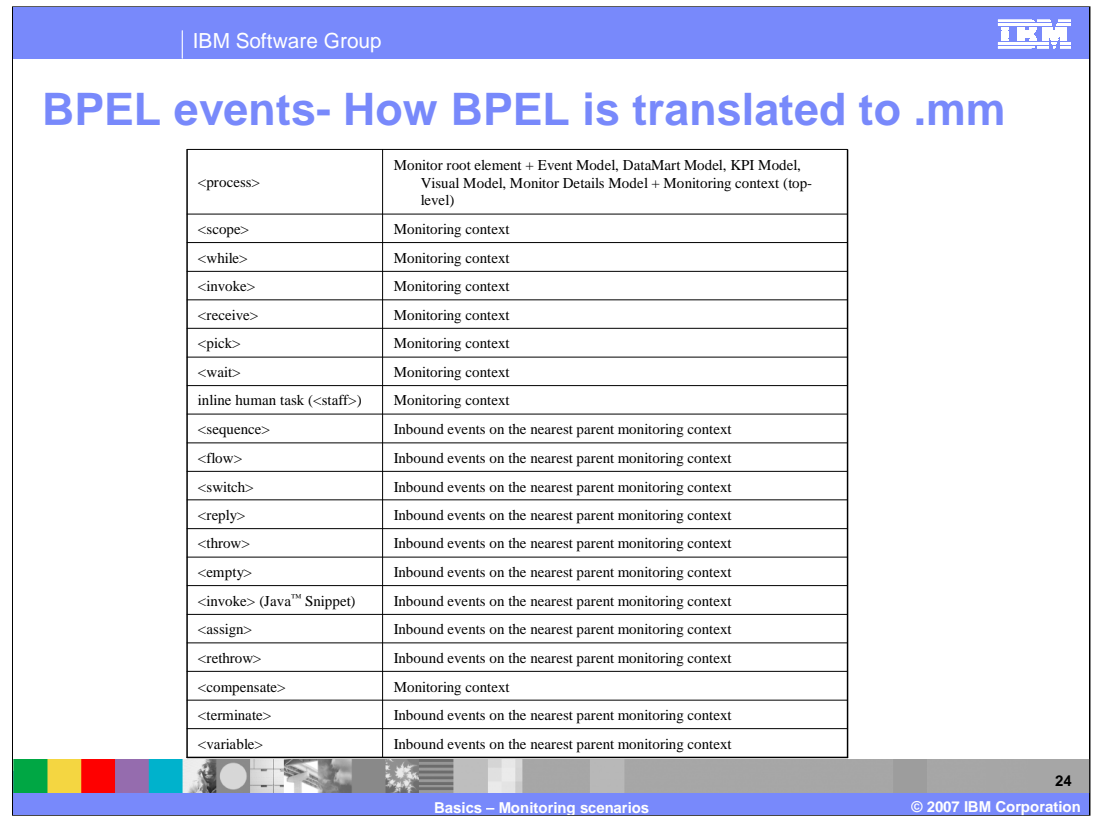

This slide shows how the various BPEL elements relate to Monitor Model elements. The main BPEL process becomes the parent monitoring context in the monitor model. The activity elements such as scope, invoke, receive and pick become child monitoring contexts underneath the process monitoring context in the monitor model. The other BPEL elements become inbound events in the monitoring model and are correlated to the nearest parent monitoring context.

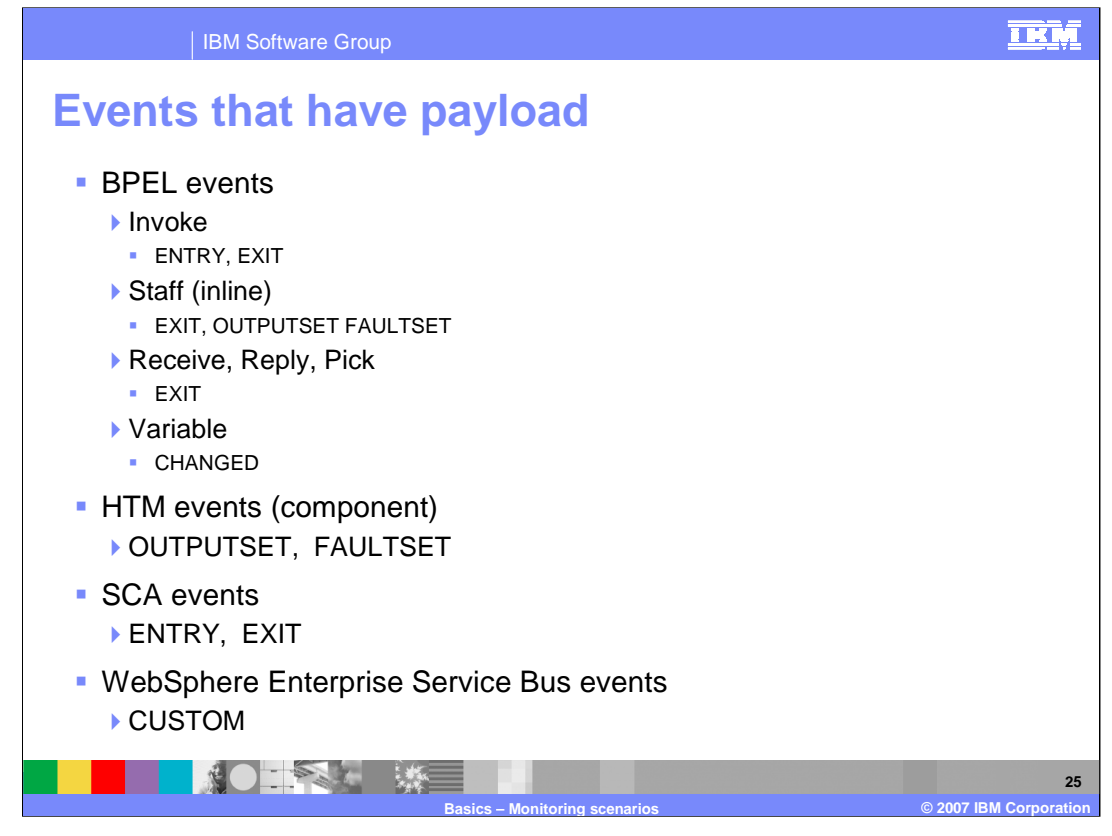

Some BPEL event definitions have payload and some do not. This slide shows you the event types that include payload. If you are designing your monitor model and you need to extract business data for calculating your KPIs, then you can use these event types for that reason.

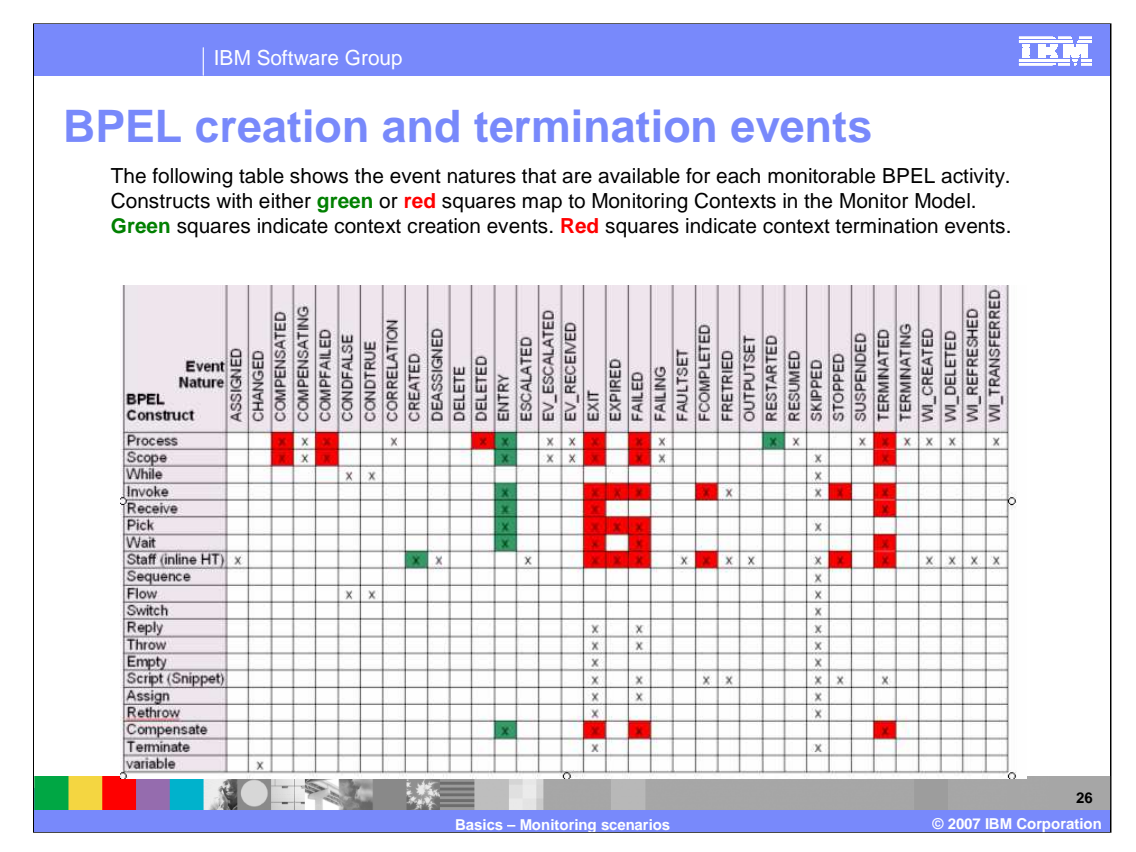

It is imperative that you understand which events create and terminate monitoring contexts. If you do not select the proper event types to be emitted from your business process, then when you auto-generate the monitor model from the BPEL, you may end up missing some required event types. These event types are necessary to automatically manage the monitoring contexts in the monitor model. For example, the ENTRY nature is generally used to create monitoring contexts, and the EXIT nature is generally used terminate the monitoring contexts. So you should include these when selecting the events in the Event Monitor tab.

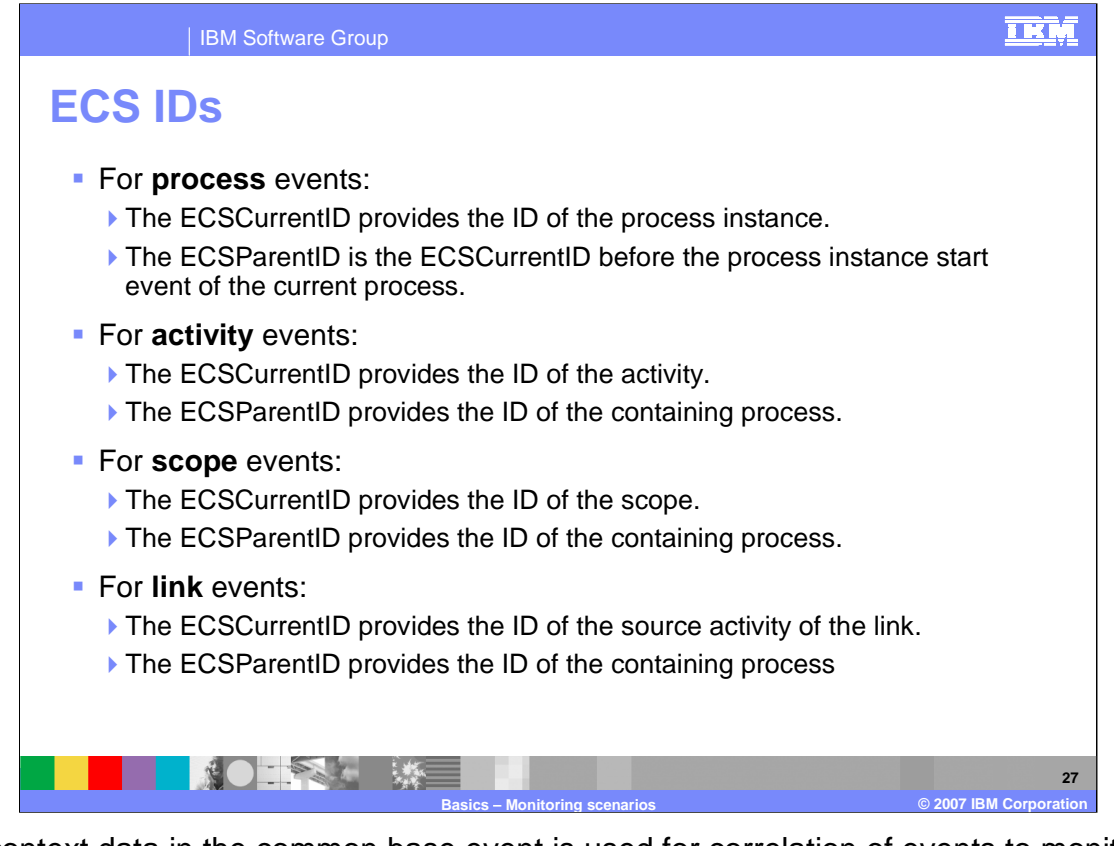

The context data in the common base event is used for correlation of events to monitoring context instances. Generally, the ECScurrentID is the identifier of a specific activity in the process, and the ECSParentID is the identifier of the parent process which contains the activity. These IDs are used for correlation when you auto-generate the monitor model, and you may need them yourself when specifying correlation for events that you use in the model.

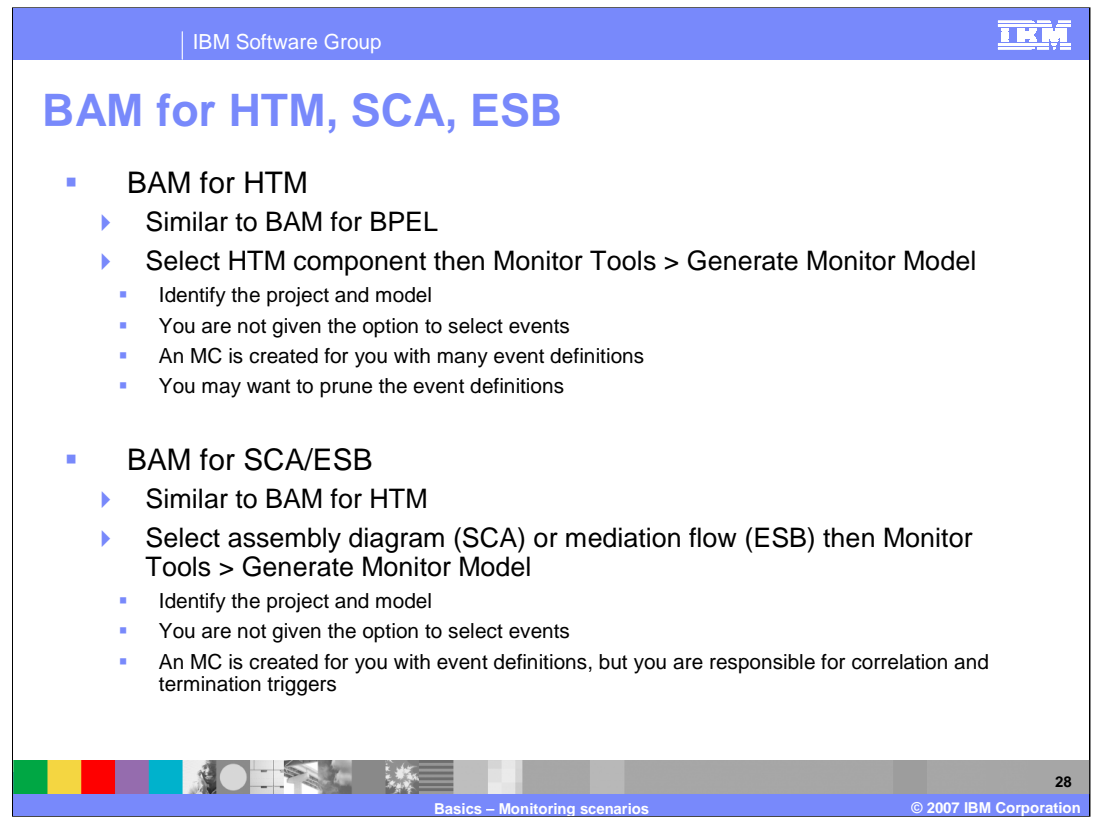

The Monitor model created for a human task (HTM) is designed to monitor at the *instance* level.. This means that each instance of a human task will result in a separate monitoring context instance, since the key for each MC instance is the human task instance ID. When you auto-generate the model, it is similar to auto-generating for BPEL. But you are not given the option to select the event types, so you may want to go through the ones that are generated and prune them.

BAM for SCA and ESB is similar to the HTM scenario except for the initial WebSphere Integration Developer artifact that is selected before bringing up the context menu. For SCA, the assembly diagram within the module project is selected, while for ESB, a mediation flow is selected. Note also, that a monitoring context will be auto-generated for you but you will have to setup the correlation and termination criteria yourself.

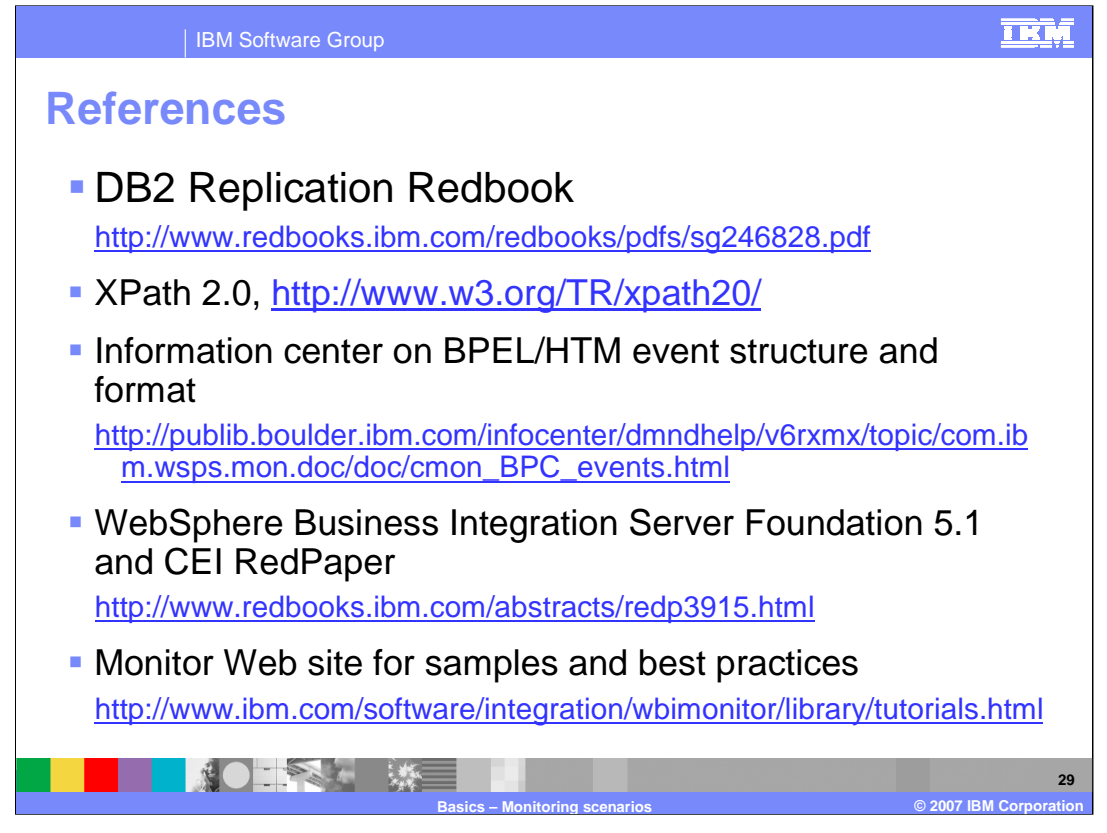

This slide shows some references including for DB2 replication, XPath, BPEL Common Base Event formats and CEI. The CEI red paper is based on Server Foundation 5.1 but is useful to understand the CEI APIs. Also, a Web site is available that contains Monitor samples and best practices.

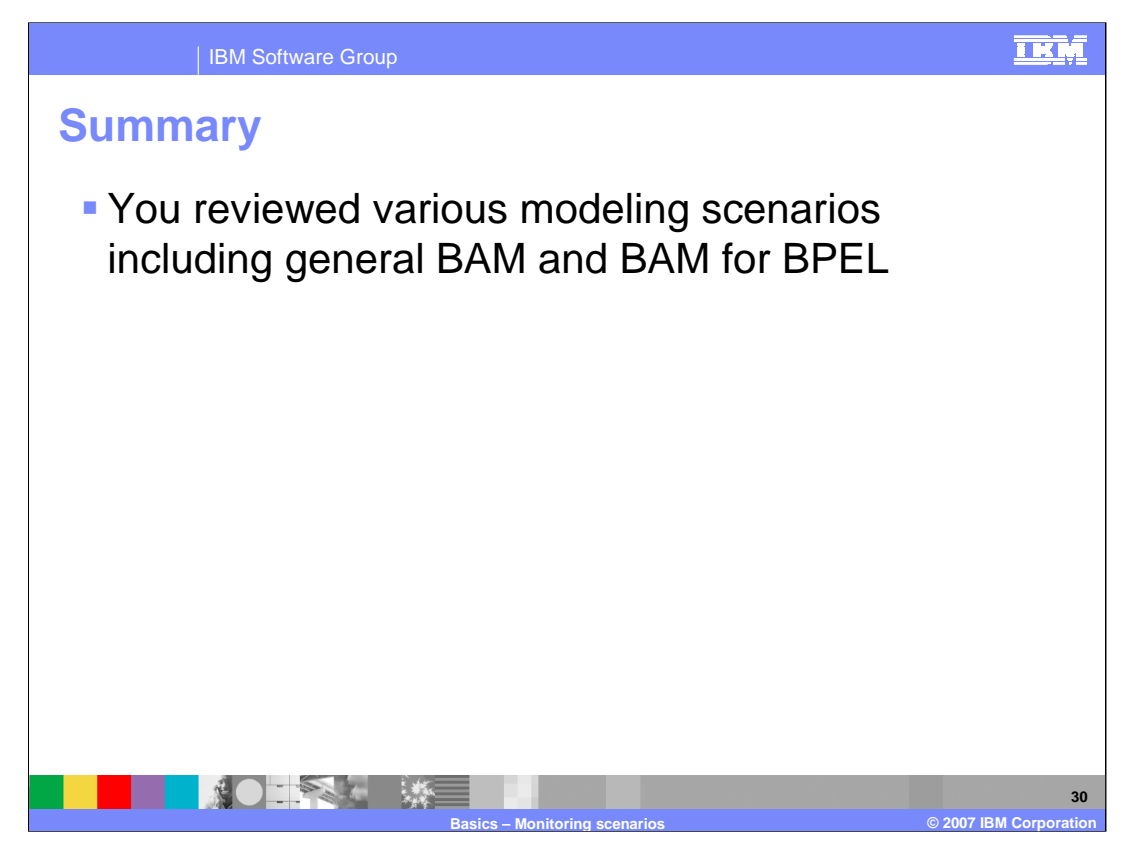

In this presentation you have reviewed monitor modeling scenarios, including general Business Activity Monitoring and BAM for BPEL.

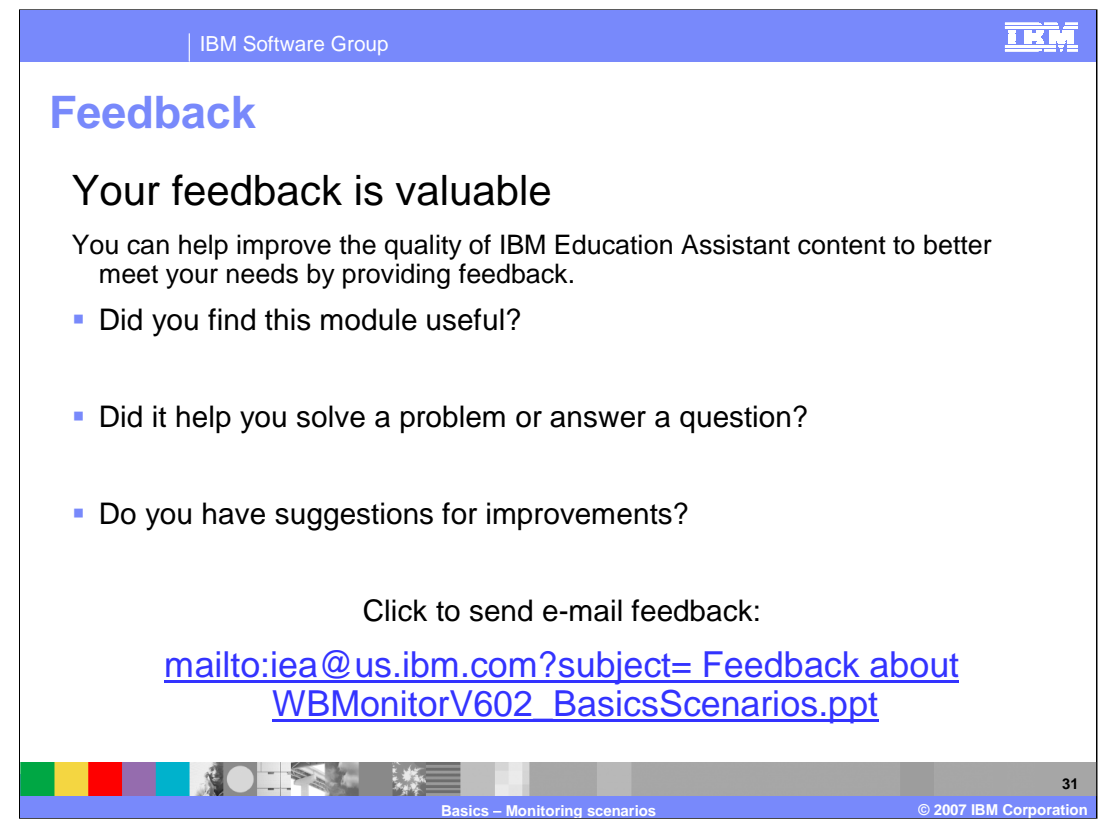

You can help improve the quality of IBM Education Assistant content by providing feedback.

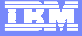

## **Trademarks, copyrights, and disclaimers**

The following terms are trademarks or registered trademarks of International Business Machines Corporation in the United States, other countries, or both: WebSphere

Java and all Java-based trademarks are trademarks of Sun Microsystems, Inc. in the United States, other countries, or both.

Product data has been reviewed for accuracy as of the date of initial publication. Product data is subject to change without notice. This document could include<br>statements regarding IBM's future direction and intent are su

Information is provided "AS IS" without warranty of any kind. THE INFORMATION PROVIDED IN THIS DOCUMENT IS DISTRIBUTED "AS IS" WITHOUT ANY<br>PURPOSE OR NONINFRINGEMENT IS ON MAPLIED. IBM EXPRESSLY DISCULTING ANY WARRANTIES O

IBM makes no representations or warranties, express or implied, regarding non-IBM products and services.

The provision of the information contained herein is not intended to, and does not, grant any right or license under any IBM patents or copyrights. Inquiries regarding<br>patent or copyright licenses should be made, in writi

IBM Director of Licensing IBM Corporation North Castle Drive Armonk, NY 10504-1785 U.S.A.

Performance is based on measurements and projections using standard IBM benchmarks in a controlled environment. All customer presented enscribed are presented enserge measurements and presented are presented experience wit

© Copyright International Business Machines Corporation 2007. All rights reserved.

Note to U.S. Government Users - Documentation related to restricted rights-Use, duplication or disclosure is subject to restrictions set forth in GSA ADP Schedule Contract and IBM Corp.

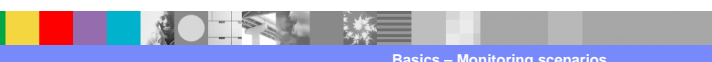

**Basics – Monitoring scenarios © 2007 IBM Corporation 32**